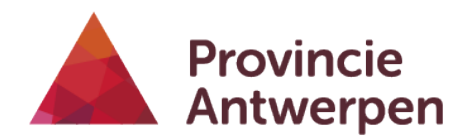

## **DIENST MOBILITEIT**

Departement Ruimte, Erfgoed en Mobiliteit

# Handleiding voor professionele gebruikers OVERHEDEN

# Beleid rond verloren en gevonden fietsen via Gevondenfietsen.be

[www.gevondenfietsen.be](http://www.gevondenfietsen.be/)

Versie – 01/09/2021

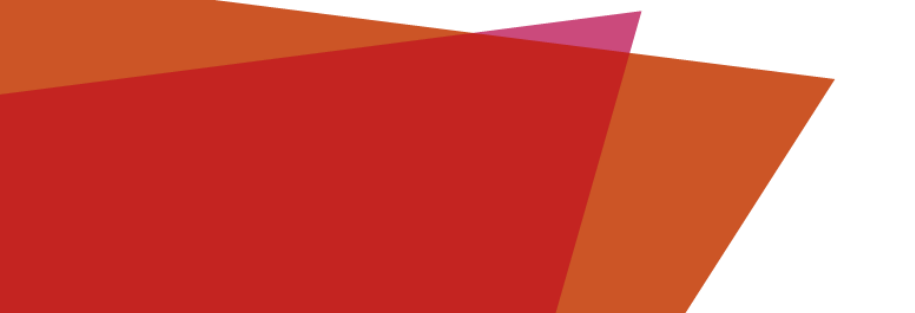

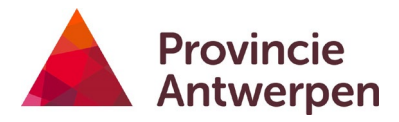

## INHOUD

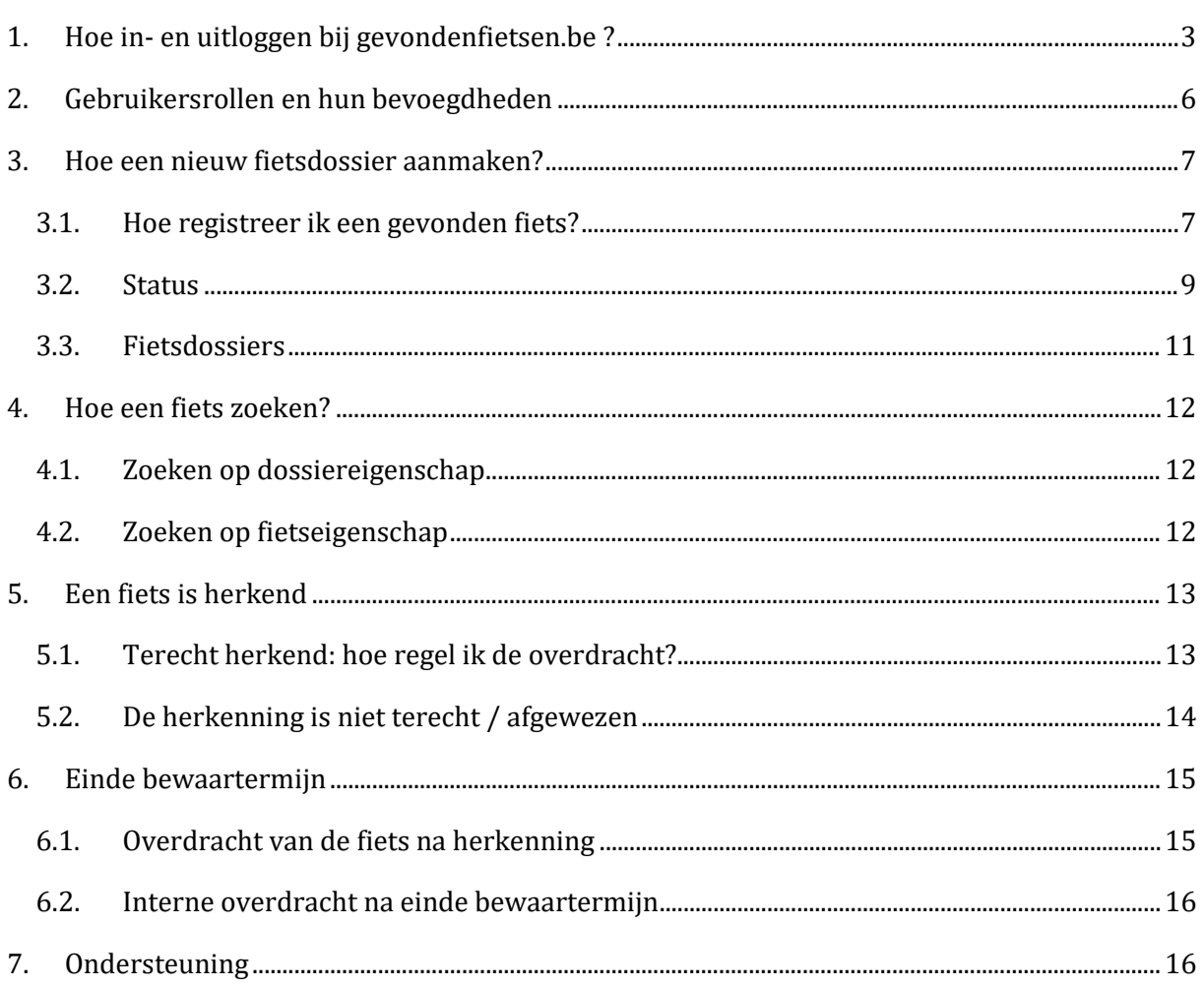

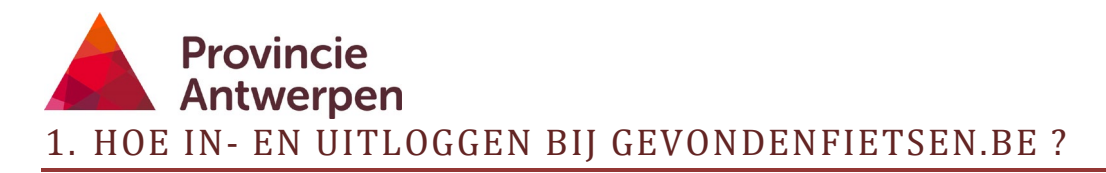

<span id="page-2-0"></span>Iedereen heeft toegang tot gevondenfietsen.be.

Wil je als overheid fietsen registreren in de databank gevonden fietsen, dan heb je eerst een professioneel gebruiksaccount nodig. Vraag dit aan via mail aan [fietsen@provincieantwerpen.be](mailto:fietsen@provincieantwerpen.be) of via je eigen provinciale administrator. Geef je naam, functie, e-mailadres en telefoonnummer door. Je ontvangt een email met daarin een link waarmee je een eigen wachtwoord aanmaakt voor jouw account.

#### Eerste keer inloggen:

Ga naar www.gevondenfietsen.be en gebruik de tegel voor lokale besturen:<br>Experimental Gevonden fiets x +

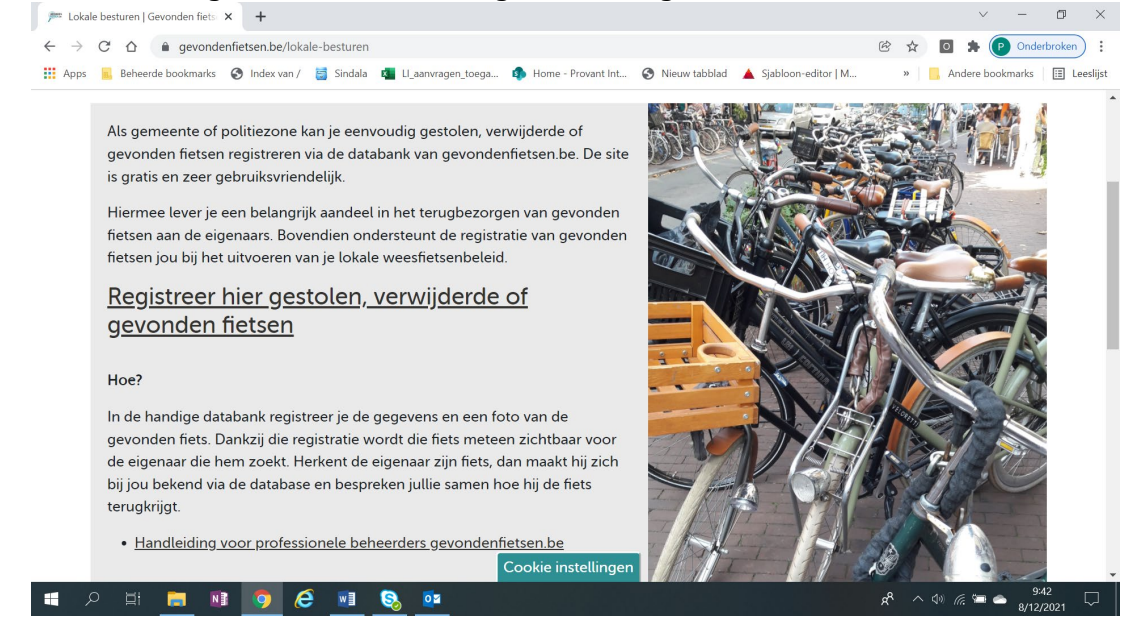

- Klik op de oranje/gele knop 'Registreer/login' bovenaan de webpagina om in te loggen.

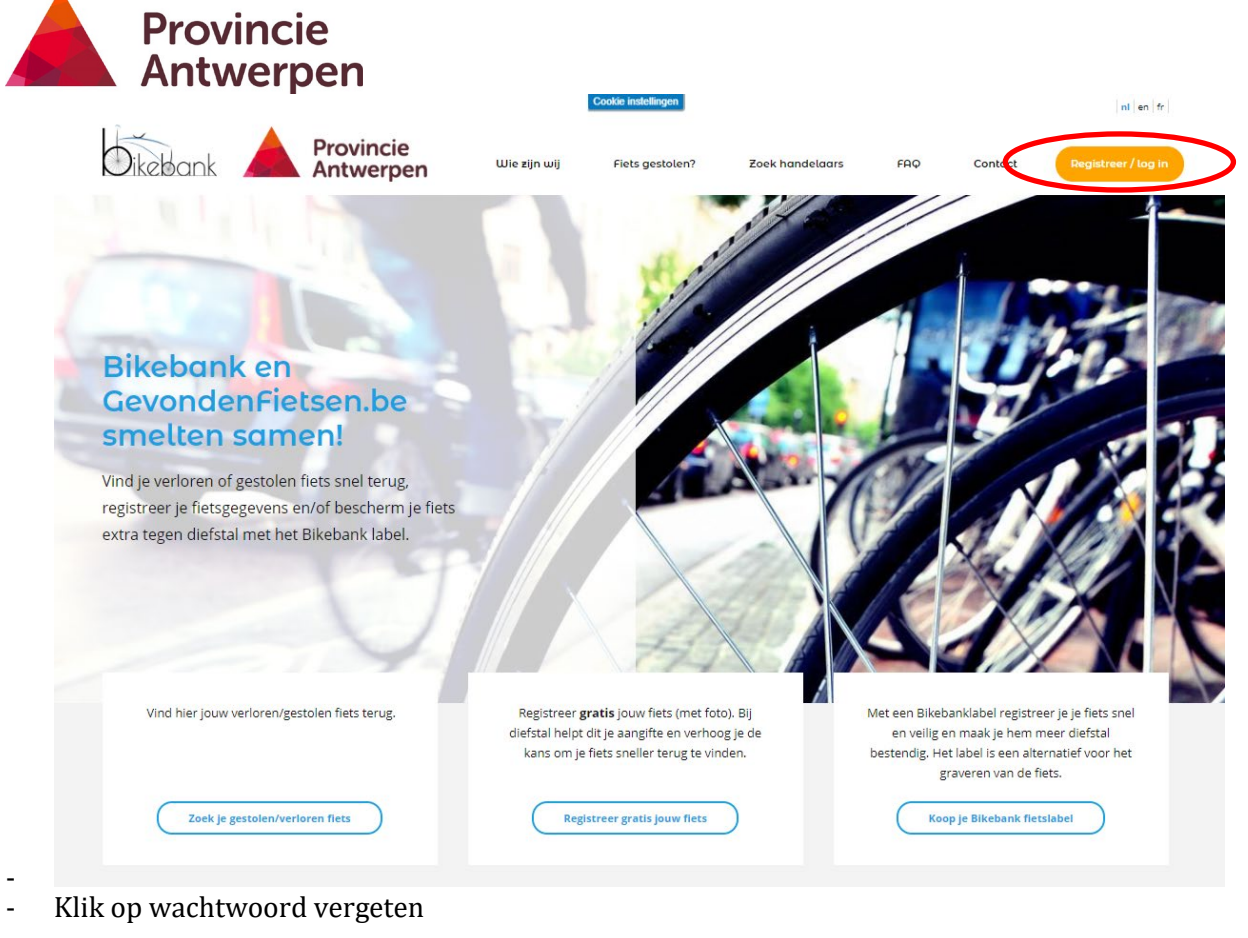

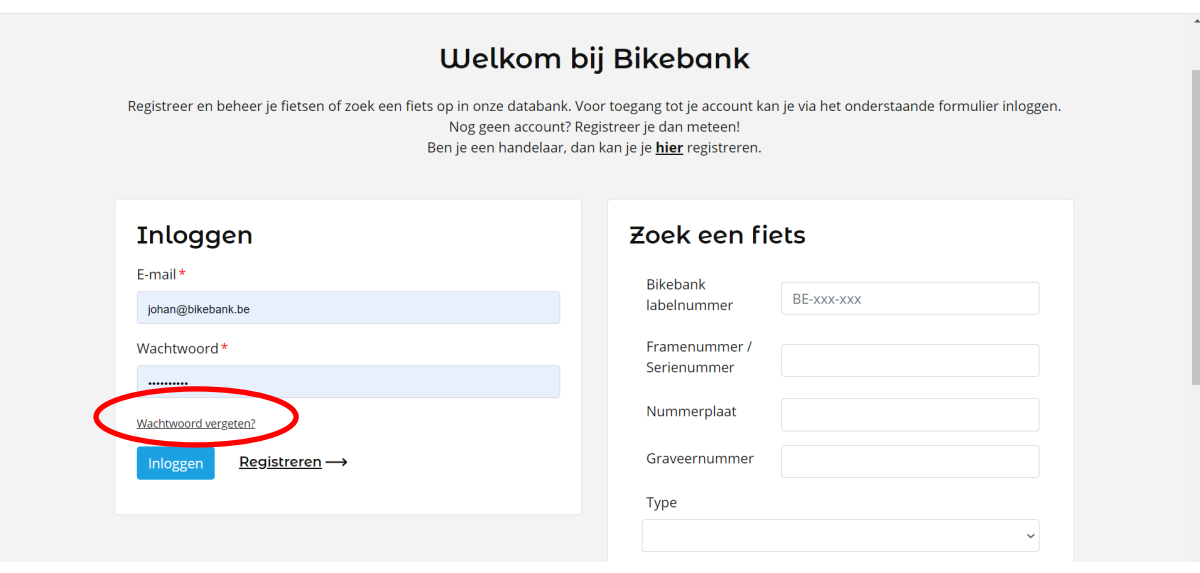

- vraag een nieuw wachtwoord aan

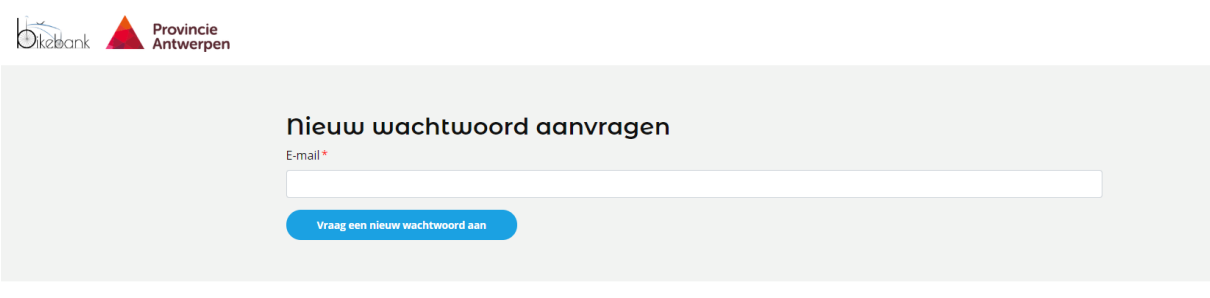

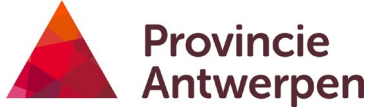

- Ga naar www.gevondenfietsen.be<br>- Log in via de oranie/gele knop 'Re
- Log in via de oranje/gele knop 'Registreer/login bovenaande webpagina.
- Log in met je e-mailadres en paswoord..

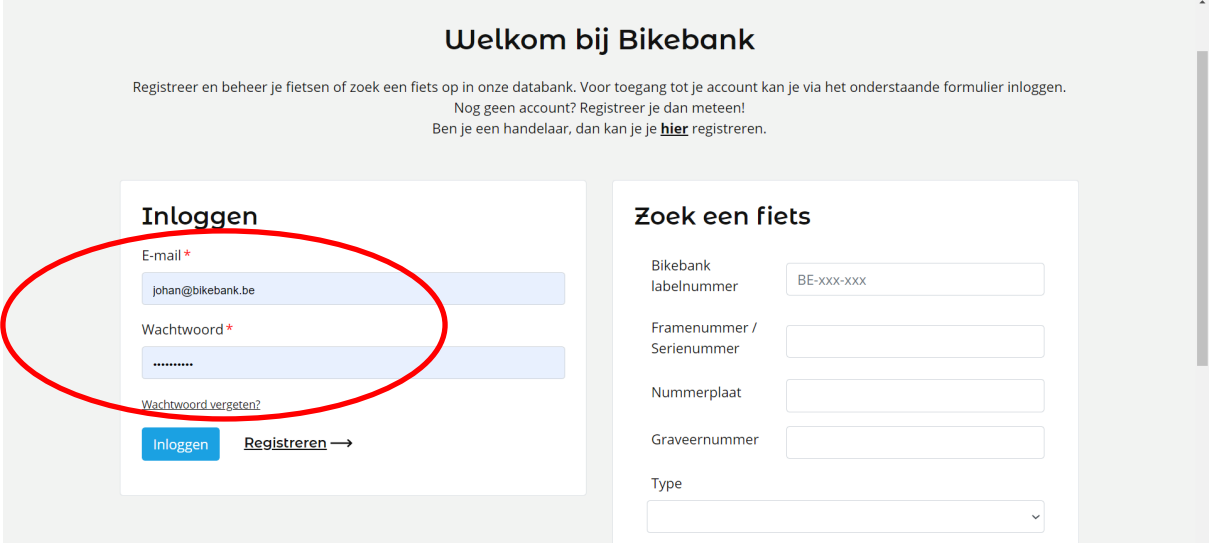

Na het inloggen kan je het blauwe kadertje bovenaan links (met je mailadres erin) aanklikken voor deze drie mogelijkheden:

- Wachtwoord wijzigen
- Voorkeurstaal aanpassen (Nederlands, Frans, Engels)
- Uitloggen. Klik hierop en keer terug naar het basisscherm. In de rechterbovenhoek druk je op het kruisje om Bikebank.be te verlaten.

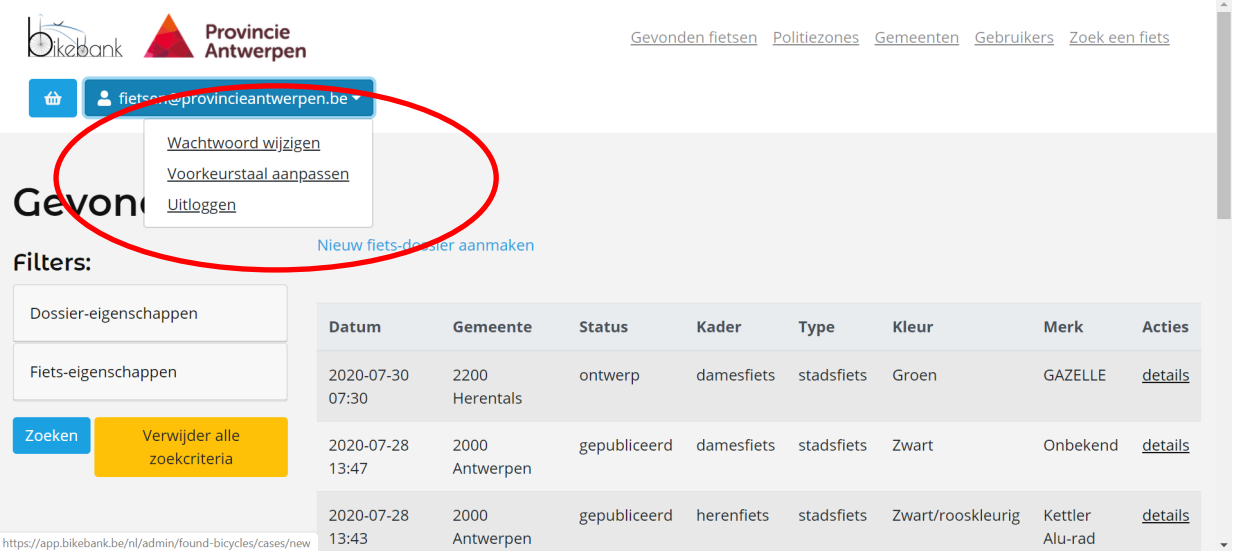

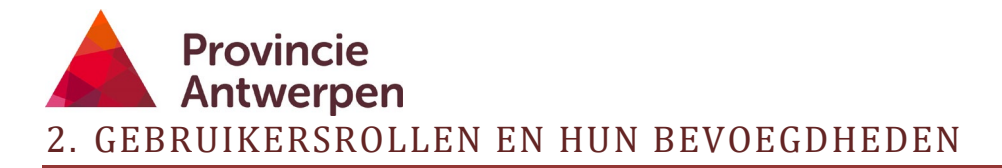

<span id="page-5-0"></span>Er zijn vier gebruikersrollen:

- superadministrators (beheerders van de applicatie)
- provincie-administrators
- politie- en gemeenteadministrators
- fietsenbeheerders die behoren bij de samenwerkende partners.

## **De super-administrator:**

- heeft toegang tot alle gegevens
- provincie Antwerpen verleent gebruikersaccounts aan de samenwerkende partners
- wijzigt en beheert alle gegevens op de website op het niveau van de provincies, politiezones, gemeentes, gebruikers en dossiers gevonden fietsen,
- beheert alle rechten en bevoegdheden op deze applicatie.

## **De provincie-administrator:**

Dit zijn de bevoegde medewerkers van de provincies en gewesten die op de samenwerking gevondenfietsen.be intekenden.

- Kan voor het grondgebied van de eigen provincie/gewest nieuwe gebruikers op het eigen grondgebied toevoegen, zoals politiezones en gemeenten, fietsenbeheerders en individuele gebruikers
- heeft toegang tot en kan alle gegevens beheren die betrekking hebben op het eigen grondgebied van hun provincie/gewest
- kan eigen fietsdossiers aanmaken en beheren

## **Politie- en/of Gemeenteadministrator:**

Dit zijn de bevoegde medewerkers van de politiezones en/of gemeenten die behoren tot het grondgebied van een van de provincies/gewesten die op de samenwerking intekenden.

- Kan, vanuit een groepsmailadres of vanuit een individueel werkmailadres, eigen fietsdossiers aanmaken en beheren voor het grondgebied waarvoor hij/zij bevoegd is (bv. politiezone Hekla voor de zone Hove, Edegem, Kontich, Lint en Aartselaar; gemeente Aartselaar voor gemeente Aartselaar)

## **Fietsenbeheerder:**

Dit zijn de bevoegde medewerkers vanuit een hen specifiek toegekende lokale rol voor fietsbeheer of afhandeling gevonden fietsen op lokaal grondgebied. Zoals bv. vestiging Fietspunt, kringloopcentrum, stadsmagazijn, ...

- Kan, vanuit een groepsmailadres of vanuit een individueel werkmailadres, eigen fietsdossiers aanmaken en beheren voor het grondgebied waarvoor hij/zij bevoegd is (bv. Kringwinkel Den Azalee voor de gemeenten die zij bedienen).

Een lokale fietsenbeheerder ziet enkel de gegevens die door hem/haar ingegeven en beheerd worden. Hij/zij krijgt geen gegevens te zien van fietsen die door andere gebruikers (overheden) ingebracht zijn.

#### **En nu aan de slag!**

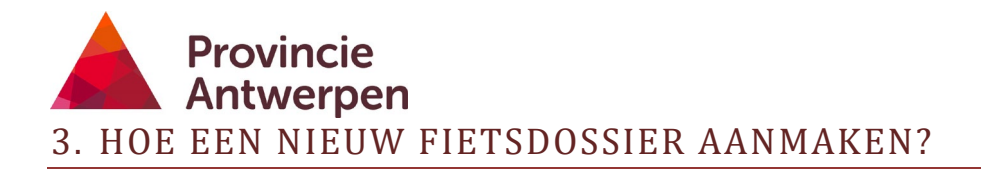

## <span id="page-6-1"></span><span id="page-6-0"></span>3.1. HOE REGISTREER IK EEN GEVONDEN FIETS?

Elke overheid kan met haar gebruiksaccount een nieuw fietsdossier aanmaken.

- Log in en ga naar gevonden fietsen.
- Klik op 'nieuw fietsdossier aanmaken'.

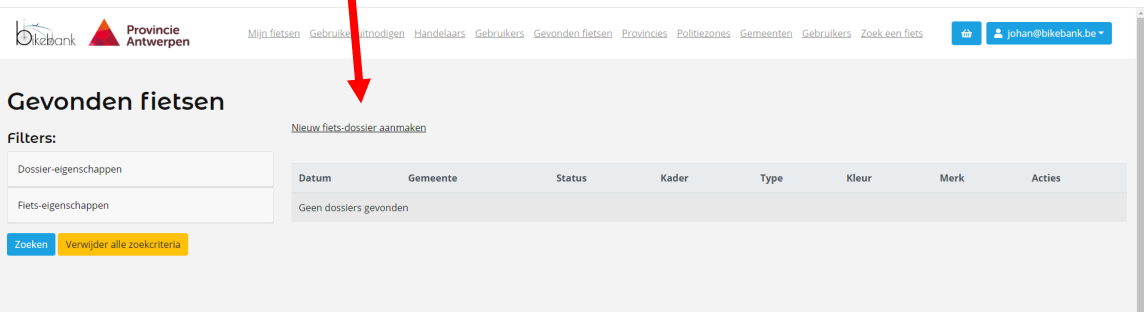

- **Datum en uur van aantreffen van de fiets**
	- o De datum en het uur vul je in door de cijfers te typen, bijvoorbeeld 05 09 2020. Je hoeft geen slash (/) te plaatsen. Plaats wel een spatie tussen de cijfergroepen.
	- o **Opgelet:** als het ingeven van datum en uur niet lukt, check dan even of je internetbrowser up to date is. Misschien werk je met een oudere versie van internet Explorer? Schakel dan over naar Microsoft Edge, de opvolger van Explorer. Of gebruik een recentere browser zoals Chrome of Firefox.
- **Straatnaam en nummer** (niet verplicht, tenzij je dit later op kaartmateriaal wil terugvinden: dan zeker invullen of geolocatie op het fotomateriaal vermelden)
- Gemeente: vul in of selecteer uit de opgenomen lijst door de postcode in te geven
- **Specifieke omstandigheden van vindplaats**: bv deelgemeente, straat of stalling, in de gracht, melding buurtbewoner, ...
- **Specifiek fietselement**: dit is een interne aanduiding die niet zichtbaar is voor de particuliere gebruiker. Het is een element ter controle dat je zelf toevoegt om zeker te zijn dat de fiets door de rechtmatige eigenaar opgeëist wordt; bv. blauw cijferslot, sticker handelaar, afwijkend spatbord, ...
- **Dossiernummer:** meldingsnummer, interventienummer, interne registratie, nummer stalplaats etc…

Geef je dossier steeds een nummer mee, ook al is het een eenvoudig opvolgnummer. De vermelding van dit dossiernummer zal je bij het herkennen van een fiets door een particulier helpen om de juiste fiets te identificeren.

- **Merk van de fiets**
- Kleur: typ eerst de hoofdkleur; bij 2 of meer kleuren: gebruik slash (/) maar geen spaties. Heb je een fiets met echt 3 evenwaardige kleuren, dan kan je ook opteren om de kleur in te vullen als 'multi' of 'meerkleurig'. Dit vergemakkelijkt mogelijk het opzoeken voor de burger.
- Kader: dames, heren, kinderfiets of andere (bv. plooifiets of niet herkenbaar)
- **Type fiets**: bakfiets, bmx, driewieler, fixed gear, koersfiets, ligfiets, mountainbike, omafiets, plooifiets, speed pedelec, stadsfiets, tandem, andere. Vul in geval van twijfel "andere" in. Dit levert meer kans op terugvinden in dan een fietstype fout interpreteren.

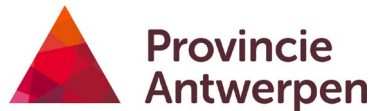

- **Framenummer**, serienummer: de meeste "recente" fietsen hebben een framenummer, op diverse plaatsen aangebracht, dikwijls onder de trapas, kan ook opzij etc..
- **Graveernummer**: meestal rijksregisternummer van de eigenaar, terug te vinden in het Rijksregister (kan ook telefoonnummer zijn)
- **Nummerplaat:** speedpedelec (titularis te vinden in de DIV)
- **Beschrijving specifieke elementen**: bv kinderstoeltje, mandje vooraan, kleur van de bel, reclamesticker, sticker verkoper etc..
- **Afbeelding**: foto van de fiets, liefst zodanig genomen dat voor- en achterwiel er volledig opstaan, tegen een neutrale achtergrond. Check zeker dat de foto rechtop staat, dus geen liggend formaat.

**Hoe voeg je een foto toe?** Maak de foto (bij voorkeur met opname van locatiegegevens) en plaats deze op een een gemakkelijk bereikbare plaats op je pc. Klik vervolgens op browsen. Zoek de locatie waar je de foto plaatste op je PC en upload de foto. **Zie ook: 'Hoe pas je een foto aan'.**

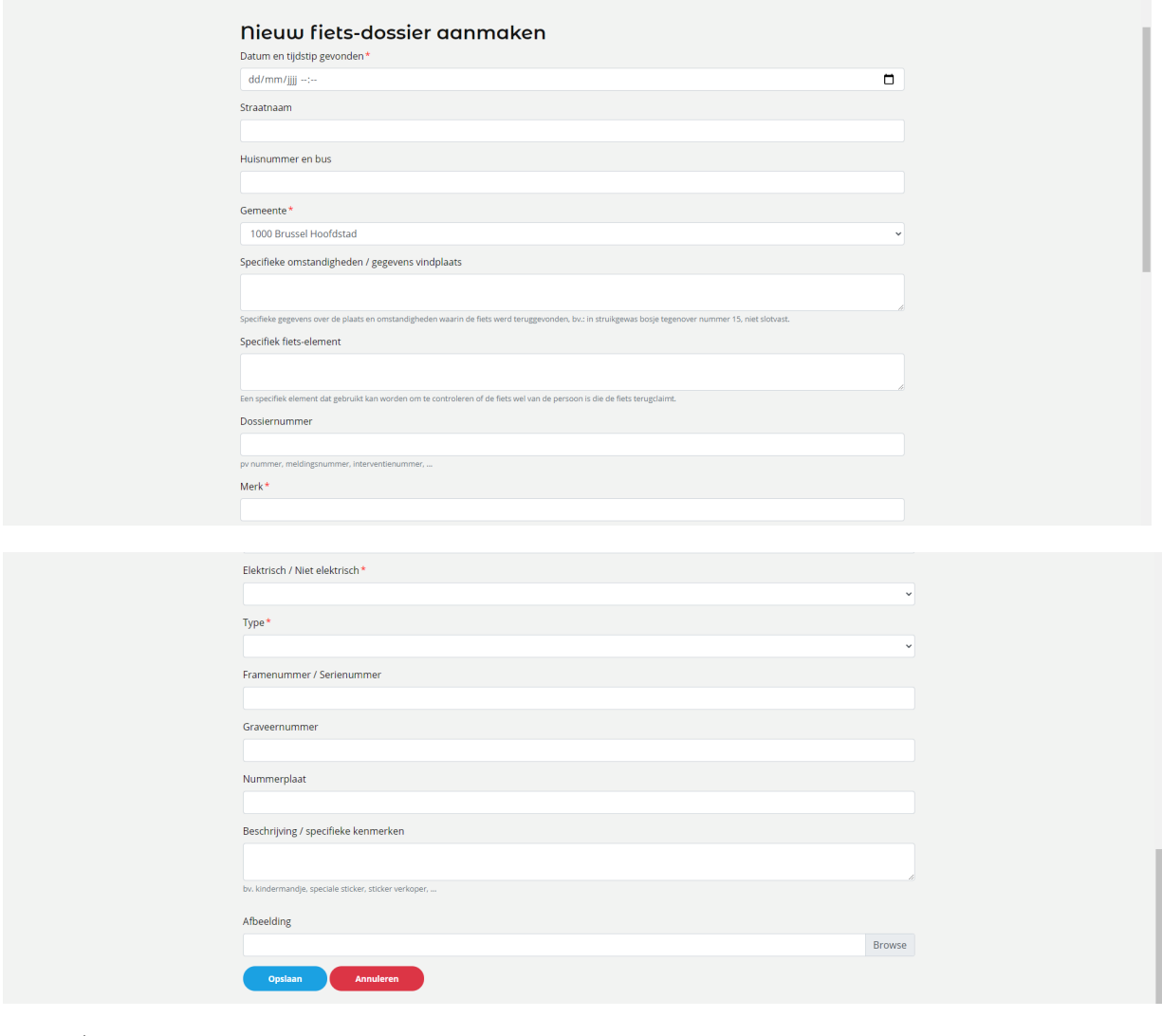

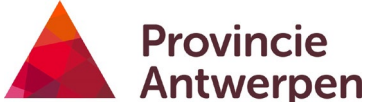

**Check of je camera of smartphone zo ingesteld is dat je automatisch ook de locatiegegevens opneemt. Dit vergemakkelijkt de aanmaak van kaarten op basis van vindplaatsen in je gemeente of zone.** 

## <span id="page-8-0"></span>3.2. STATUS

| Gevonden fietsen<br>Nieuw fiets-dossier as amaken<br><b>Filters:</b> |                                |                     |                   |               |              |                         |                    |             |               |
|----------------------------------------------------------------------|--------------------------------|---------------------|-------------------|---------------|--------------|-------------------------|--------------------|-------------|---------------|
| Dossier-eigenschappen                                                |                                | <b>Datum</b>        | Gemeente          | <b>Status</b> | <b>Kader</b> | <b>Type</b>             | <b>Kleur</b>       | <b>Merk</b> | <b>Acties</b> |
| Fiets-eigenschappen                                                  |                                | 2020-08-23<br>14:00 | 2260<br>Westerlo  | gepubliceerd  | damesfiets   | stadsfiets              | <b>Blauw</b> grijs | Norta       | details       |
| Zoeken                                                               | Verwijder alle<br>zoekcriteria | 2020-08-12<br>14:24 | 2000<br>Antwerpen | gepubliceerd  | damesfiets   | stadsfiets              | <b>Beige</b>       | Altra       | details       |
|                                                                      |                                | 2020-08-12<br>09:58 | 2000<br>Antwerpen | gepubliceerd  | damesfiets   | type.fixed<br>gearfiets | Zilverkleurig      | E-Move      | details       |
|                                                                      |                                | 2020-08-12<br>09:54 | 2000<br>Antwerpen | gepubliceerd  | damesfiets   | stadsfiets              | Groen              | Ranger      | details       |
|                                                                      |                                | 2020-08-12          | 2000              | gepubliceerd  | herenfiets   | stadsfiets              | Grijs              | Oxford      | details       |

AFBEELDING 1: OVERZICHT FIETSEN EN STATUS

In het overzicht van je ingebrachte fietsen hebben deze een bepaalde status. Deze verschillende soorten zijn :

- in ontwerp: nieuw ingebrachte gegevens, je kan nog nakijken en aanpassen indien nodig.
- gepubliceerd: nu zichtbaar voor elke gebruiker
- herkend: eigenaar heeft zijn/haar fiets gezocht en aangeduid als herkend.
- afgewezen: fiets blijkt toch niet herkend te zijn door juiste eigenaar.
- overgedragen: overgedragen aan eigenaar, of door gemeente verwezen naar ander doel na afloop van wettelijke bewaartermijn.

Breng je nieuwe fietsgegevens in, kan je onderaan je scherm kiezen om onmiddellijk te publiceren. Doe je dit niet, dan staat je fiets in status ontwerp. Dit geeft je de kans om de gegevens nog eens na te kijken, aan te passen of bijvoorbeeld nog een foto toe te voegen. Druk daarna op publiceren.

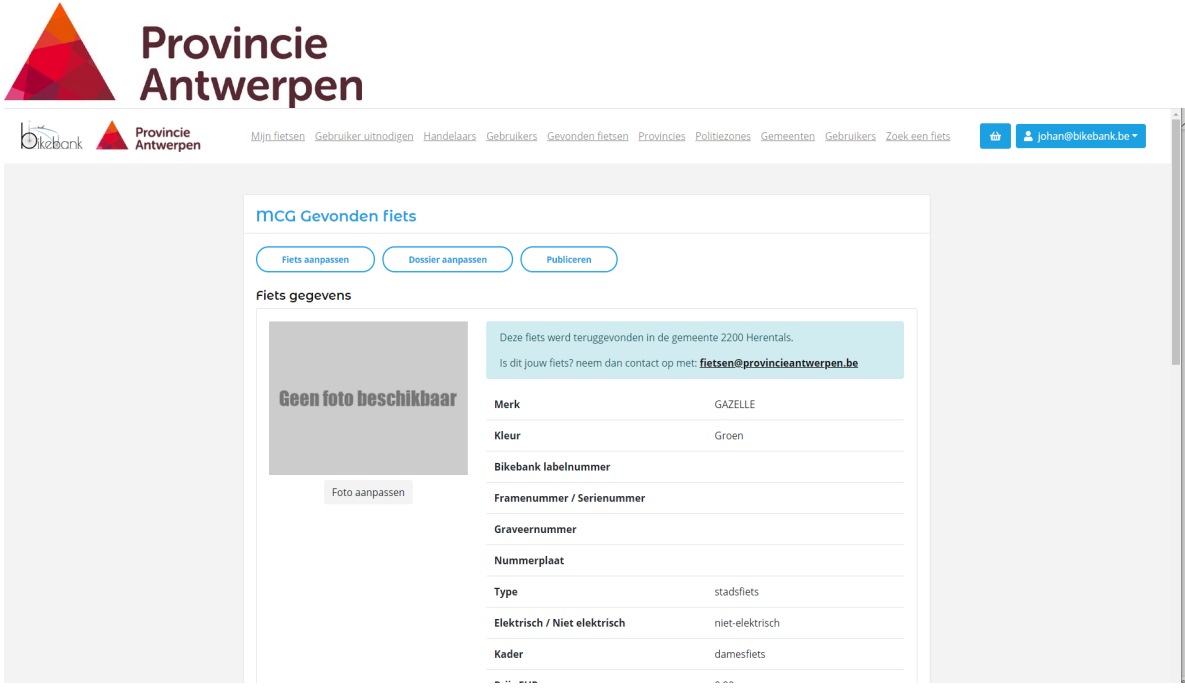

```
\frac{1}{2} \sum_{i=1}^{n} \frac{1}{i} \left( \frac{1}{2} \right)^2
```
## **De ingebrachte fiets is pas voor iedereen zichtbaar op de databank als je publiceerde!**

In principe blijven de fietsen gedurende 3 maand lang gepubliceerd. Dit is de wettelijke bewaringstermijn. De bevoegde politiezone/gemeente kan deze termijn zelf verlengen: als politiezone/gemeente beslis je immers zelf wanneer je de fiets overzet naar de status overdracht.

Een particulier persoon die op zoek gaat naar zijn verloren/gestolen fiets, kan op een bepaald moment menen dat hij/zij een fiets herkent. Hoe je dit afhandelt, bespreken we onder hoofdstuk 5.

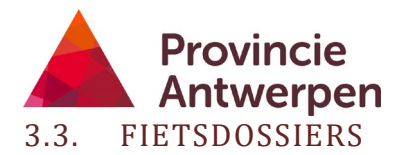

<span id="page-10-0"></span>Elke gevonden fiets heeft een apart dossier met de gegevens op 1 lijn :

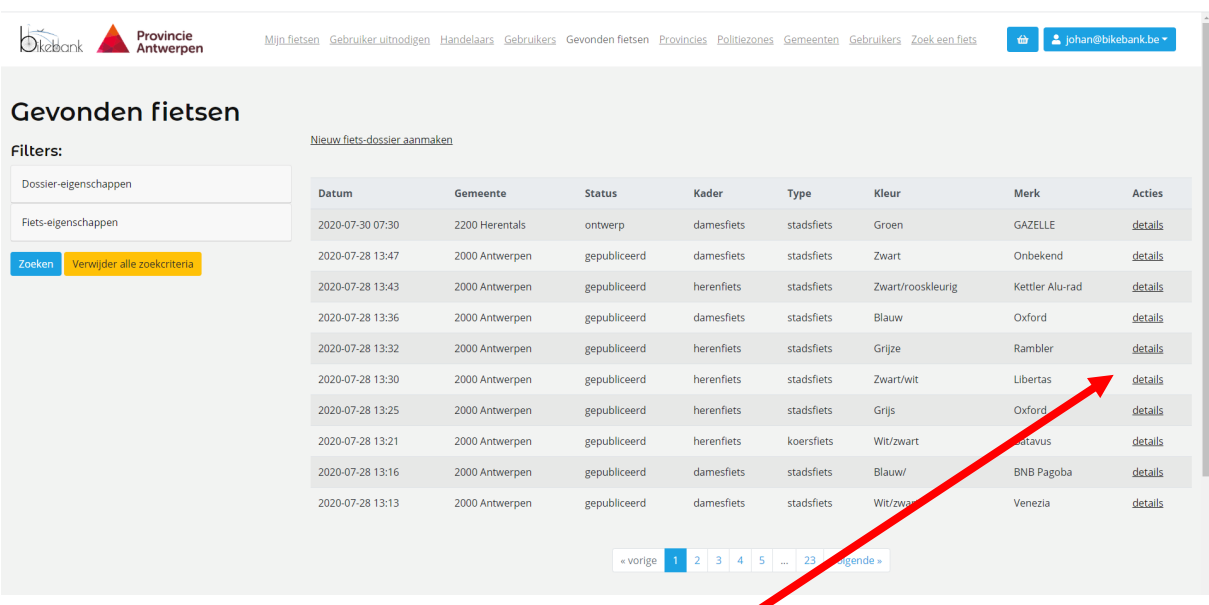

Om het dossier volledig te kunnen bekijken klik op details.

De gegevens van de fiets en van het dossier kunnen aangepast worden,

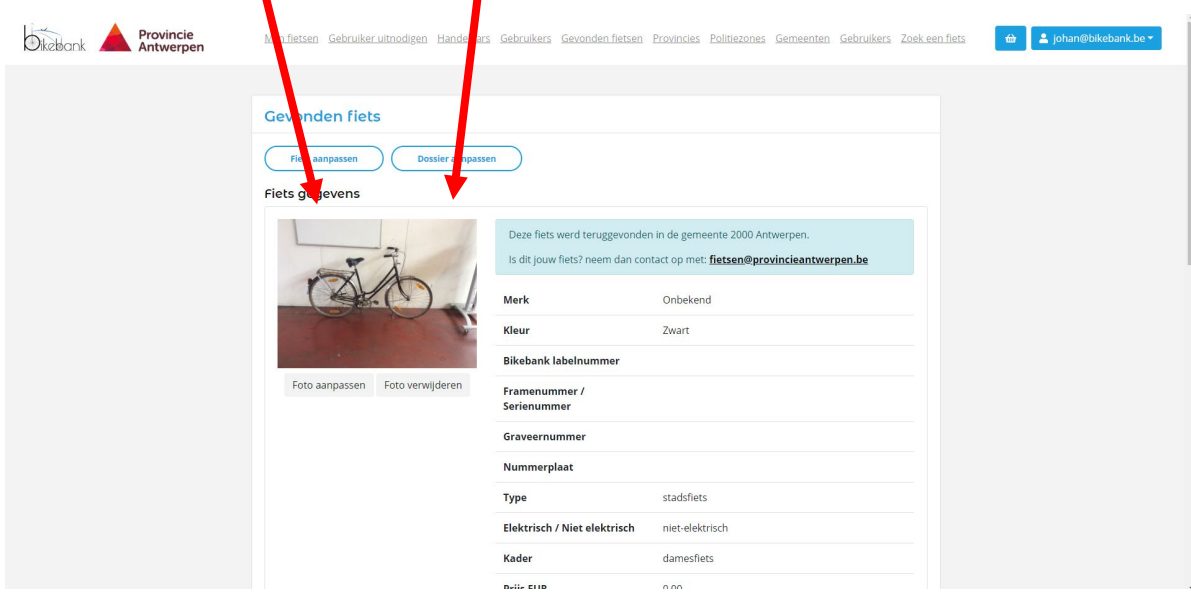

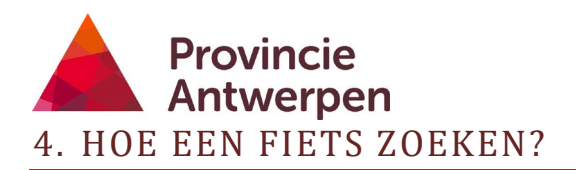

## <span id="page-11-1"></span><span id="page-11-0"></span>4.1. ZOEKEN OP DOSSIEREIGENSCHAP

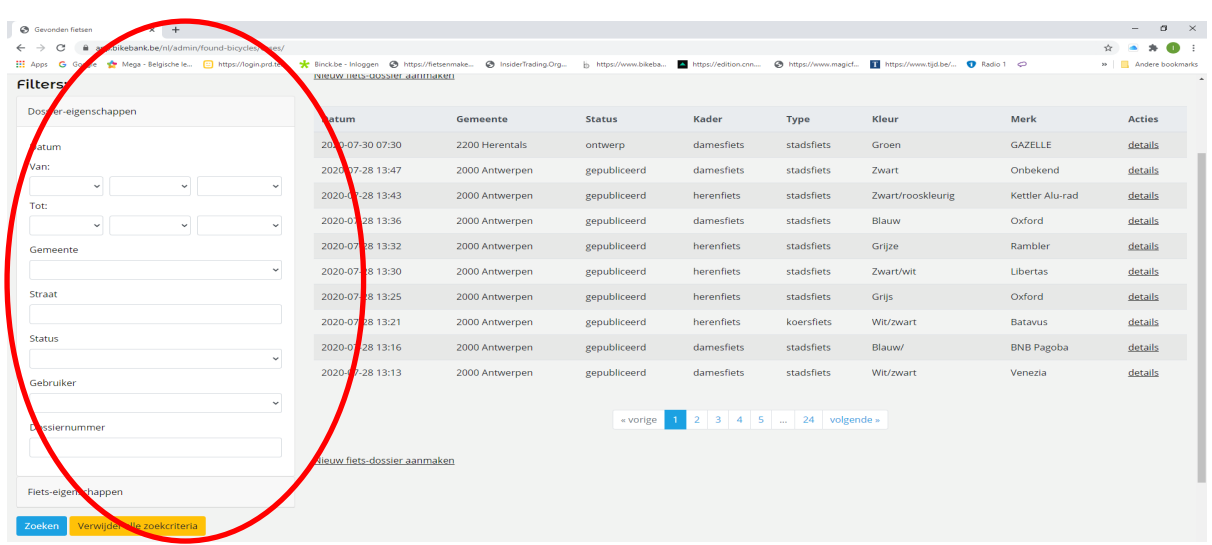

Je kan binnen de gevonden fietsen zoeken op elk van de ingegeven velden, zoals op tijdstip (2 zoekdata ingeven, bijvoorbeeld van 20 juli 2020 tot 20 augustus 2020), gemeente, straat, status, gebruiker, dossiernummer.

## <span id="page-11-2"></span>4.2. ZOEKEN OP FIETSEIGENSCHAP

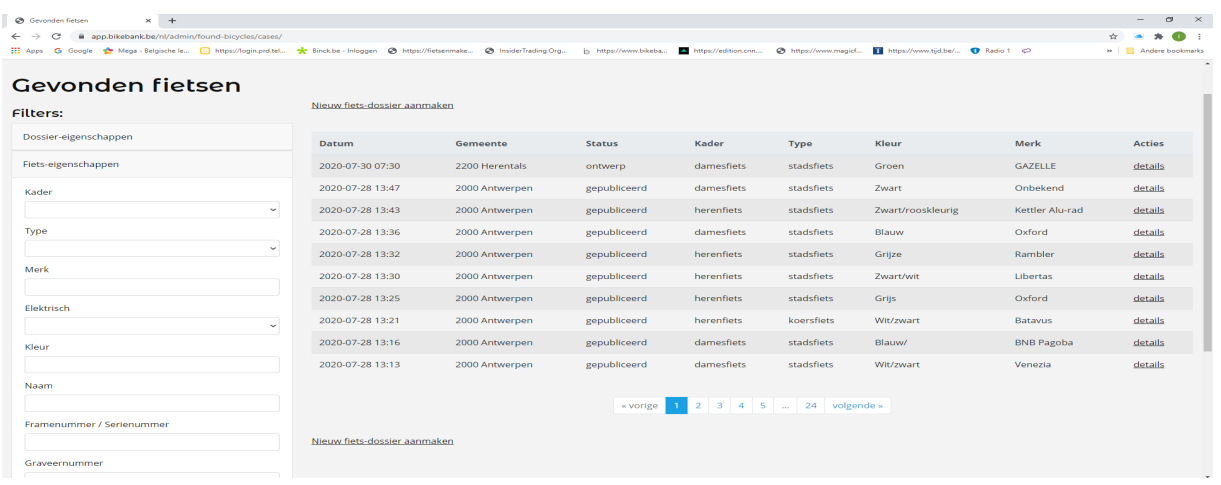

Je kan zoeken op alle ingegeven velden, zoals kader, type, merk, elektrisch, kleur, frame/serie/graveer/dossiernummer, nummerplaat, etc..

Als er twijfel is omtrent een bepaald gegeven (bijvoorbeeld was kleur grijs/blauw of enkel grijs), geef dan enkel de gegevens in waarvan je wel zeker bent.

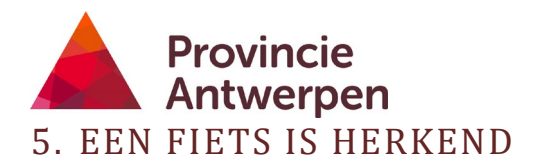

## <span id="page-12-1"></span><span id="page-12-0"></span>5.1. TERECHT HERKEND: HOE REGEL IK DE OVERDRACHT?

Een particuliere eigenaar meent een gevonden fiets te herkennen op de website. Hij/zij klikt die aan, waarna jij als politie-, gemeente- of fietsadministrator automatisch een mailbericht ontvangt met de gegevens van de betrokkene.

Je neemt rechtstreeks contact op met de betrokkene en bekijkt samen of het inderdaad om een terechte herkenning door de rechtmatige eigenaar gaat.

Gaat het om een terechte herkenning: dan duid je dit aan in het dossier als zijnde een OVERDRACHT aan de rechtmatige eigenaar.

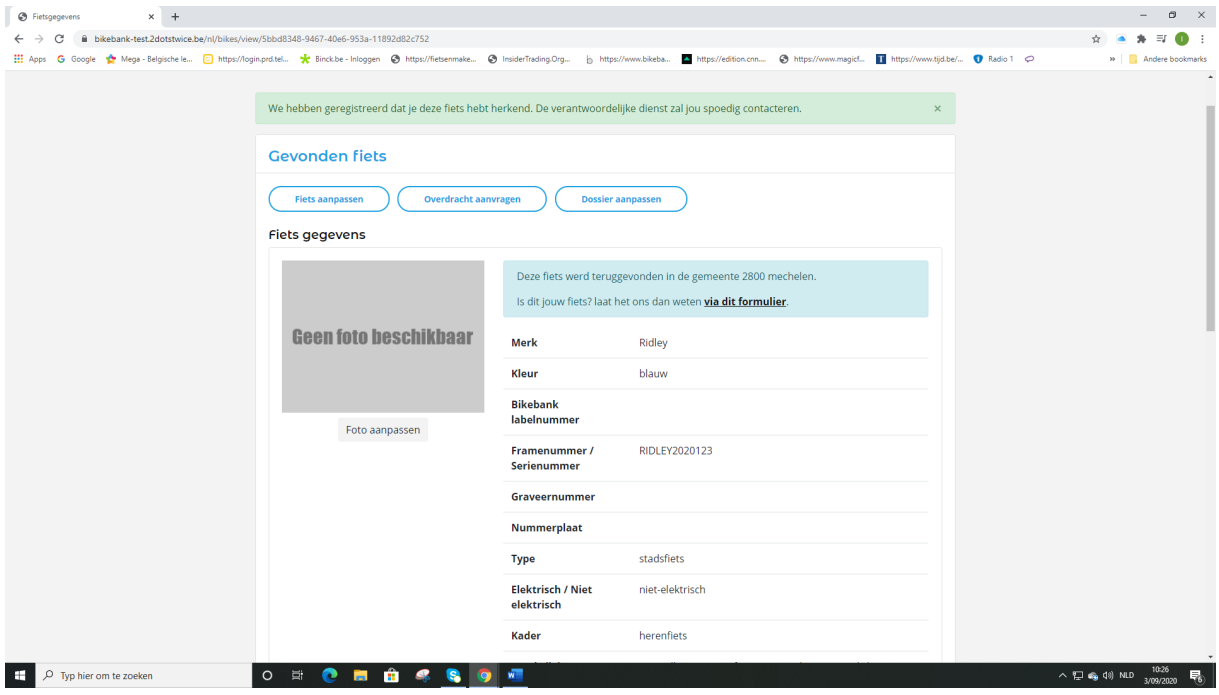

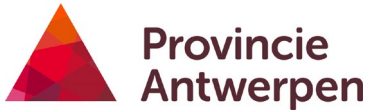

.

In je overzicht van ingebrachte fietsen is de status gewijzigd naar "herkend".

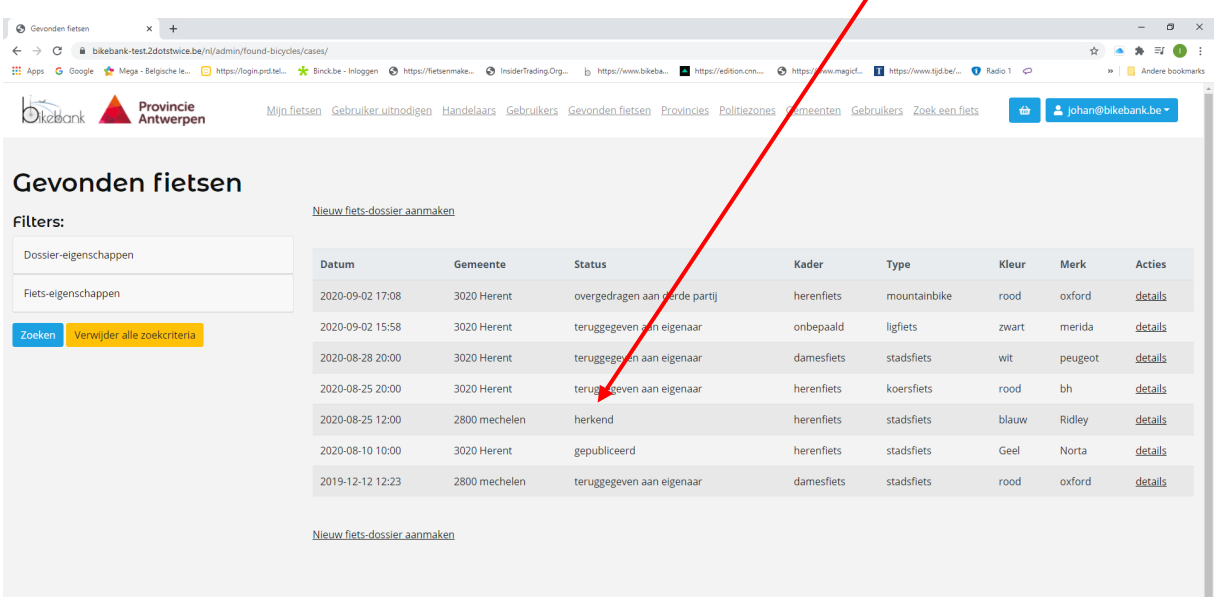

## <span id="page-13-0"></span>5.2. DE HERKENNING IS NIET TERECHT / AFGEWEZEN

De herkenning van de fiets blijkt niet terecht. Het is niet helemaal de juiste fiets, of de betrokkene kan onvoldoende aantonen dat hij/zij echt de rechtmatige eigenaar is.

In dit geval moet je de herkenning AFWIJZEN.

Gevolg: de fiets blijft in jouw beheer, de fiets blijft beschikbaar in de databank voor eventuele herkenning door de echte eigenaar.

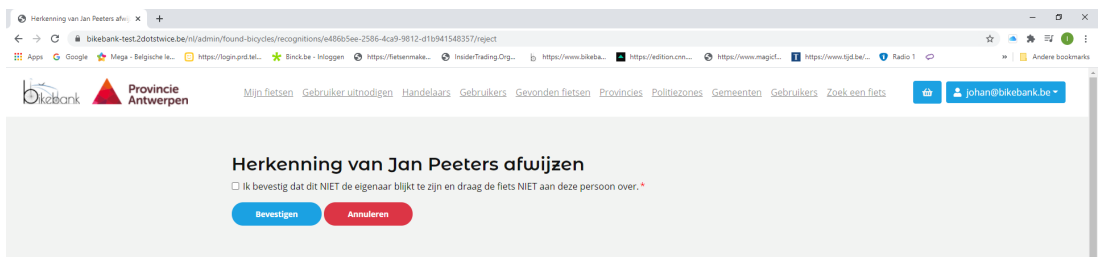

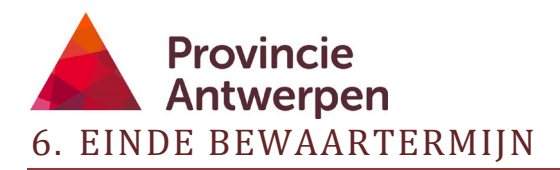

## <span id="page-14-1"></span><span id="page-14-0"></span>6.1. OVERDRACHT VAN DE FIETS NA HERKENNING

De fiets is herkend door de rechtmatige eigenaar, en je maakte een afspraak hoe en wanneer deze de fiets terug haalt. Dit duid je aan in het scherm als een overdracht.

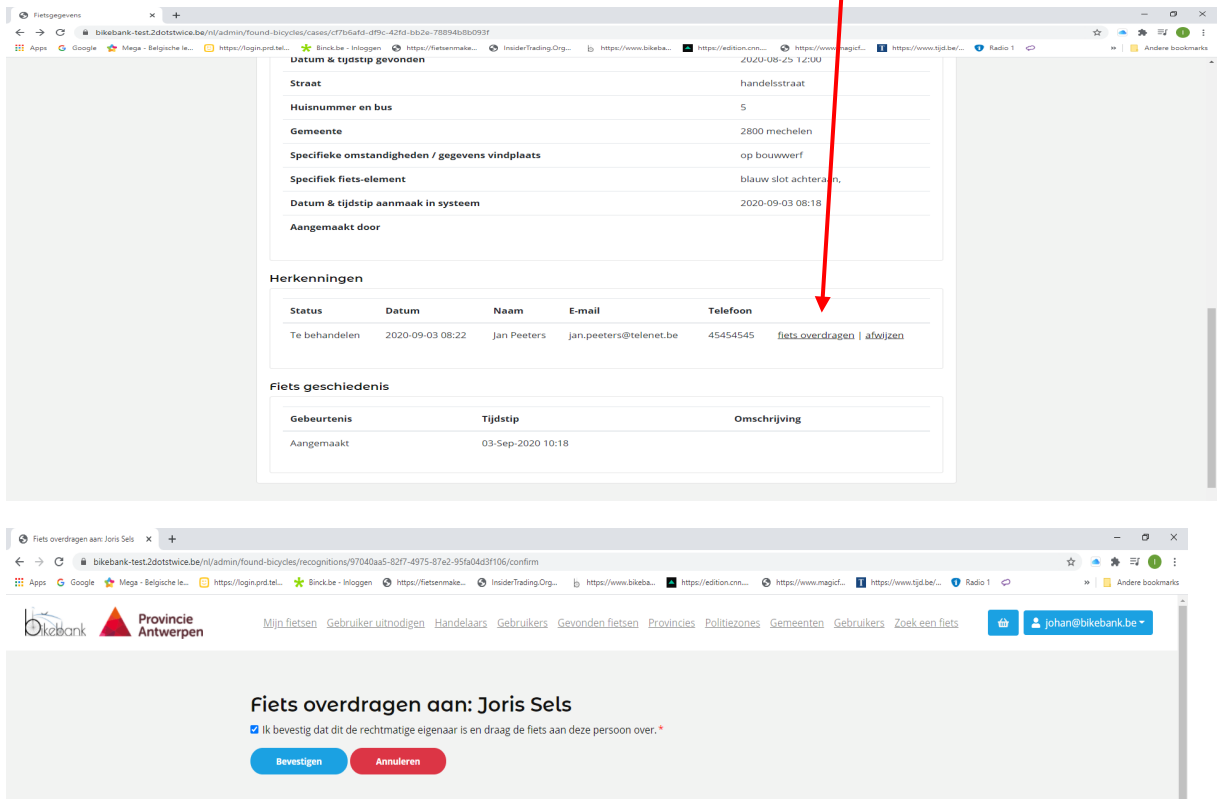

Jij bevestigt op jouw scherm de transfer.

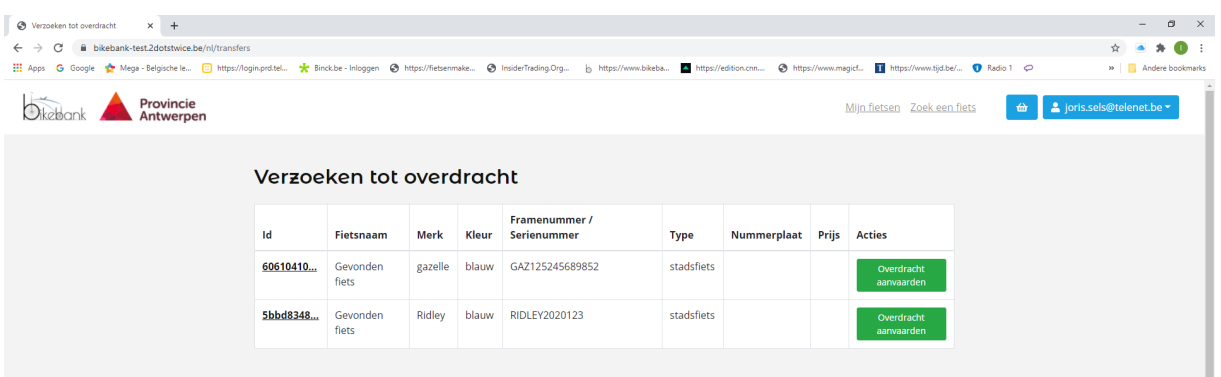

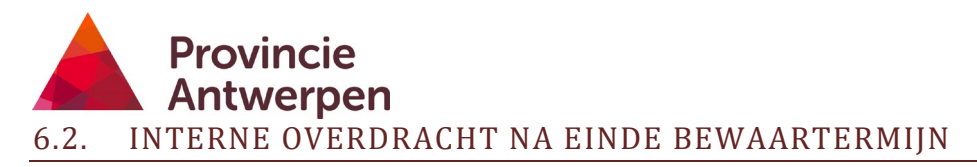

<span id="page-15-0"></span>De wettelijke bewaartermijn voor fietsen is bepaald op 3 maanden. Na drie maanden kan je de niet herkende fietsen zelf overdragen. Je volgt dezelfde werkwijze als hierboven, en **draagt de fietsen over aan een intern of extern adres, naargelang de werkwijze in jouw zone.**

Bijvoorbeeld: worden bij jou de fietsen overgedragen aan de lokale Kringloopwinkel, dan vul je hier de gegevens van die Kringloopwinkel in; worden de fietsen via openbare verkoop verkocht, dan vul je het adres in van de interne/externe dienst die dit regelt.

**Een groter aantal gevonden fietsen tegelijk in bulk afvoeren**: maak eerst een lijst van deze fietsen via de zoekfunctie. Je selecteert de gewenste data (fietsen ouder dan 3 maanden dus), je gemeente, en **vul zeker de status 'gepubliceerd' in**.

Je krijgt nu de verzamellijst van alle fietsen die je wil afvoeren. Onder deze lijst heb je de keuze tussen exporteren of overdragen. Klik op overdragen en geef een algemeen mailadres in, dat voor jou duidelijk maakt dat de fiets afgevoerd is. Bijvoorbeeld: gaan jouw fietsen naar een kringloopwinkel, sociaal doel of gemeentemagazijn voor algemene verkoop – geef dan dit mailadres in.

<span id="page-15-1"></span>Zorg zeker dat je de fietsen na de bewaartermijn overdraagt en op die manier verwijdert van de voor het publiek zichtbare lijst. Zoniet blijft de fiets in het overzicht zichtbaar staan voor alle gebruikers.

Ondersteuning

Voor extra informatie of hulp, zijn we steeds beschikbaar via :

Steunpunt Fiets van de provincie Antwerpen Tel. 03 240 66 69 [E fietsen@provincieantwerpen.be](mailto:fietsen@provincieantwerpen.be)

We vernemen graag jouw feedback, vragen, suggesties of opmerkingen over de website en de databank gevondenfietsen.be.

Een nieuw systeem vergt altijd wat aanpassingen in werkwijzen. We hopen dat je met deze handleiding toch op een goede manier aan de slag kan met de applicatie gevondenfietsen.be en wensen je veel succes. Samen hopen we meer verloren/gevonden/gestolen/verwijderde fietsen terug te geven aan de rechtmatige eigenaars.